**School Gardens for Future Citizens**

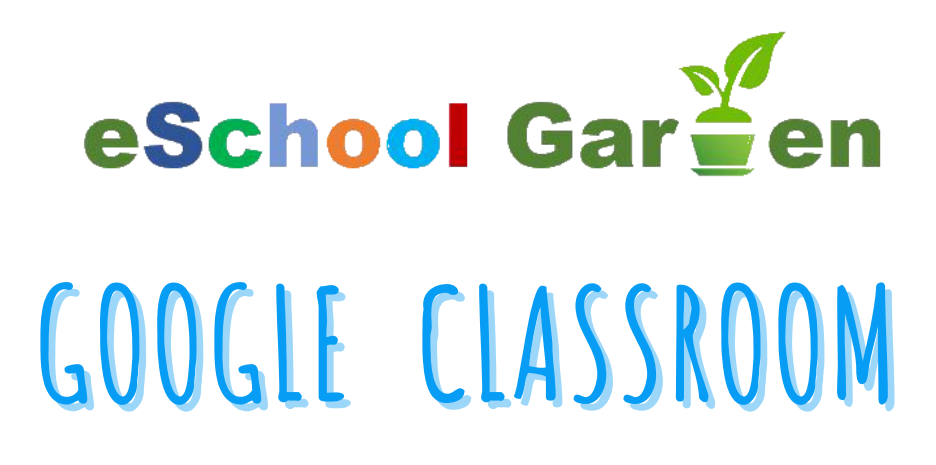

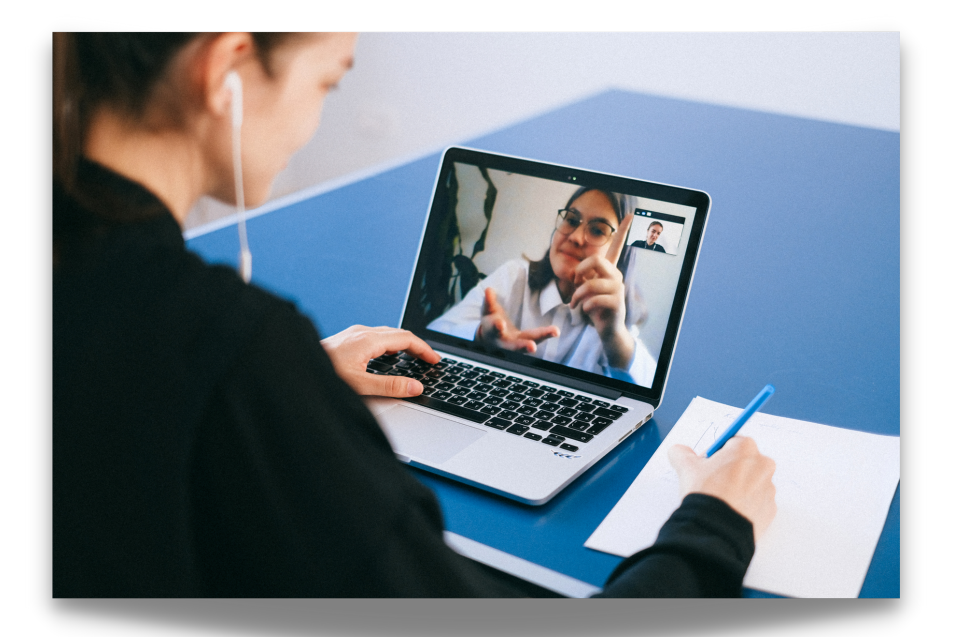

# **EDUCATIONAL TOOLS**

ERASMUS+ 2018-1-ES01 KA201-050599

#### INTRODUCTION TO GOOGLE CLASSROOM

### **I. GOOGLE SUITE FOR EDUCATION**

*What is Google Suite for Education ? Why using Google Classroom? G Suit main services Benefits*

#### **II. FIRST STEPS IN PRACTICE**

*Google Classroom What is an announcement? What is an assignment? Tracking your students' progress Using Meet with Google Classroom Tips for using Google Classroom Classroom tutorials in YouTube Google Classroom help center*

**CONTENT**

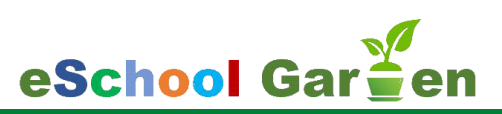

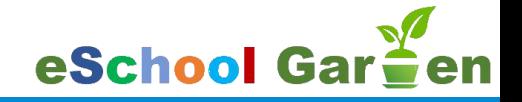

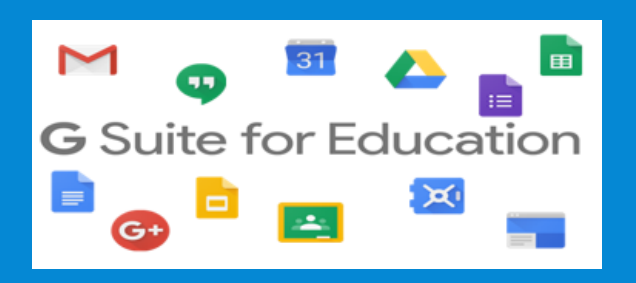

# **GOOGLE SUITE & GOOGLE CLASSROOM**

*B Y L A U R A G R I N D E I*

laura.grindei@ethm.utcluj.ro

# **WHAT IS GOOGLE SUITE FOR EDUCATION ?**

*G Suite for Education is a suite of free Google tools and services that are tailored for schools and homeschools. It is available globally to all educational institutions that qualify for it.*

*K–12 schools, higher-education institutions globally, are eligible for G Suite for Education if they meet certain criteria.K– 12 and higher institutions must be a government-recognized, formallyaccredited educational institution delivering nationally or internationallyapproved certifications at primary, secondary, or third level. The institution applying for G Suite for Education must submit the application. G Suite can be used on any device from everywhere.*

## **WHY USING GOOGLE CLASSROOM ?**

*Google Suite for Education is empowering learning while getting more time to focus on your students needs with flexible, secure, and easy-to-use tools that are free and built for education.*

*With Google Suite for Education you can :*

- *Collaborate anywhere: co-edit documents, spreadsheets, and presentations in real time.*
- *Communicate your way: connect your classroom with email, chat, and video.*
- *Manage your classroom easy: create classes, make assignments, give quizzes, and save time grading.*
- *Organize your tasks: build to-do lists, create task reminders, and schedule meetings.*
- *Administer and scale confidently: manage students, devices, and security so data stays safe*

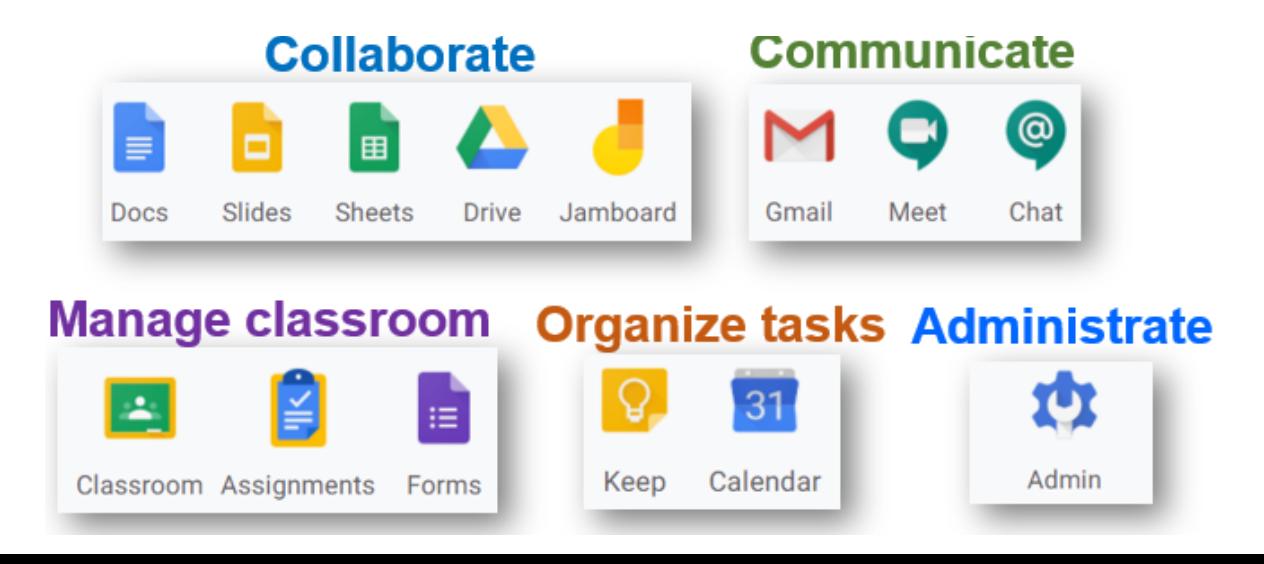

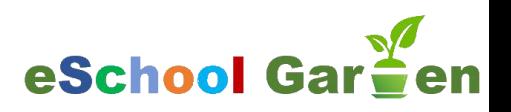

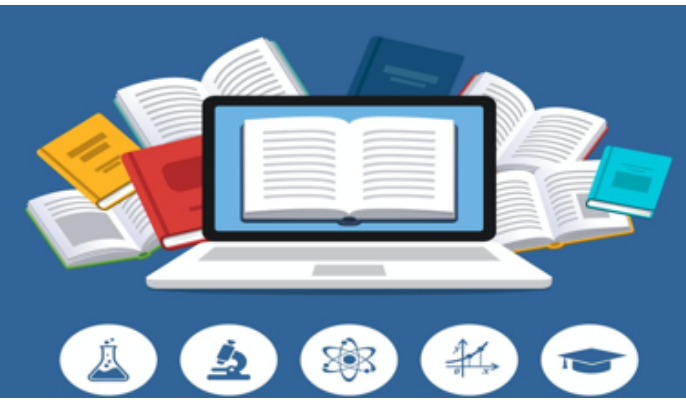

### **G SUITE MAIN SERVICES**

*You can use all the main core services integrated in G Suite or select the ones that suit your classrooms needs.* **REFLEXIONS**

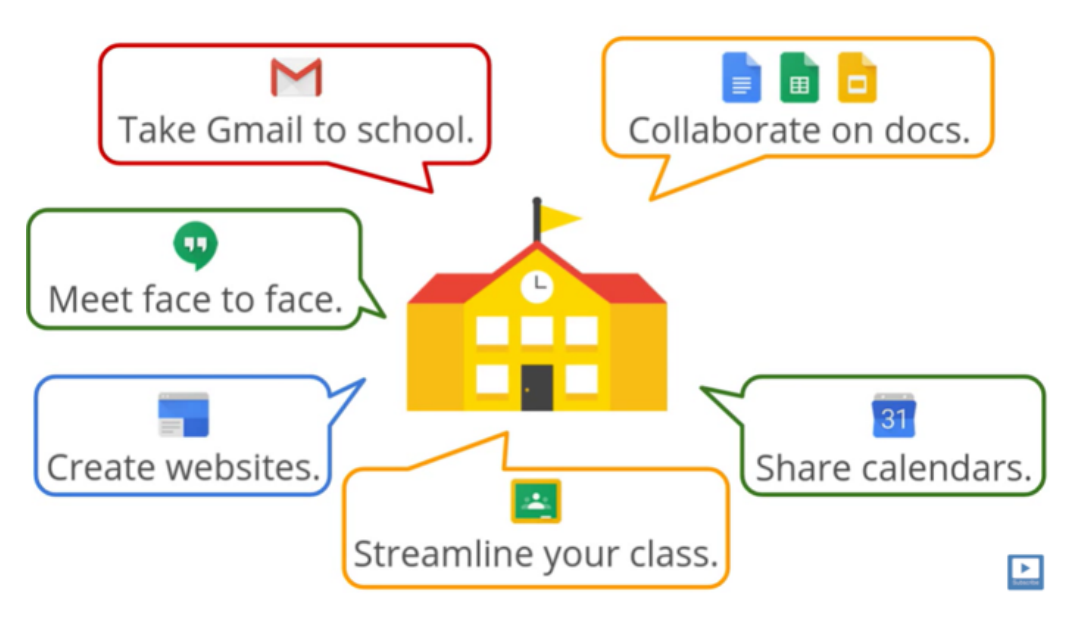

### **BENEFITS**

*Google Docs, Spreadsheets, Presentations, and Forms are extremely useful for students and teachers, from the viewpoint of creating reports, noting down important information and lectures, preparing slide shows on subject topics, creating surveys to seek feedback and much more.*

*Unlimited cloud storage : the control for G Suite administrators provides 24/7 support, audit reports, eDiscovery tools, security and administration controls and various other facilities.*

*G Suite also provides native tools for data loss prevention as well as cybersecurity.*

*From the fundamental point of view, G Suite is a comprehensively hosted suite of cloud-driven services that provide productivity, collaboration and communication tools for teaching and learning.*

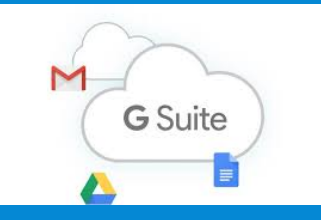

*The present generation is extremely comfortable using Google's products. So when these students step into the professional world, they are more likely to prefer continuing on the powerful apps and tools from Google. G Suite*

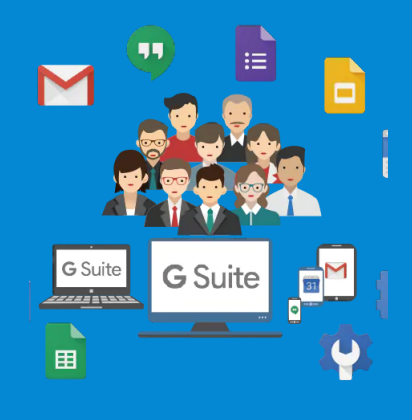

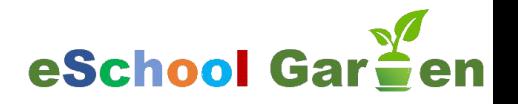

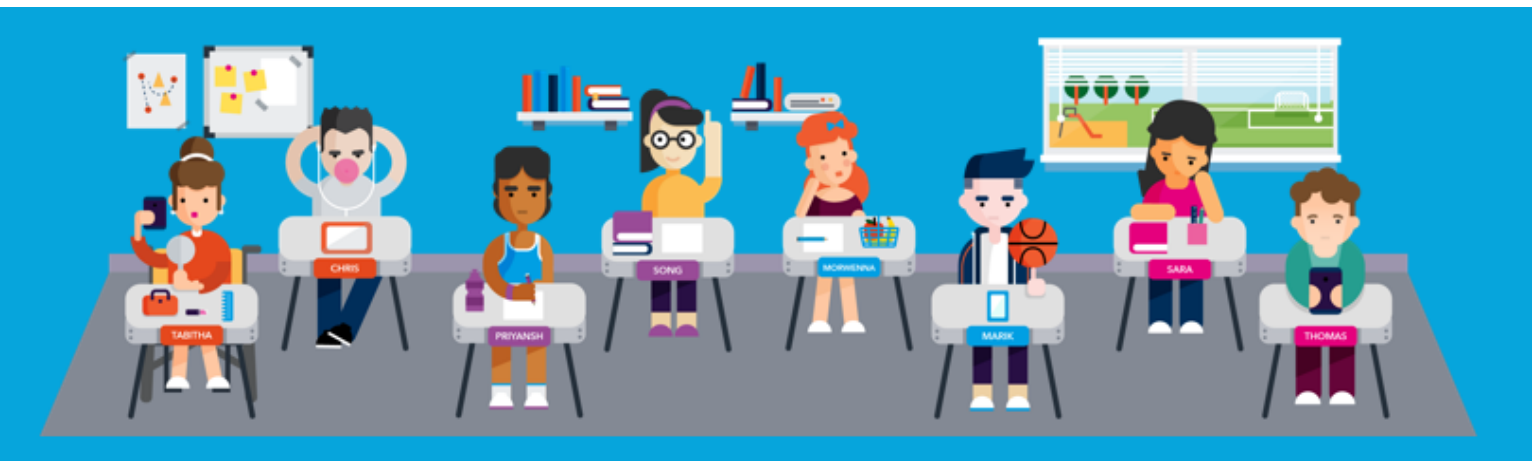

## **FIRST STEPS IN PRACTICE**

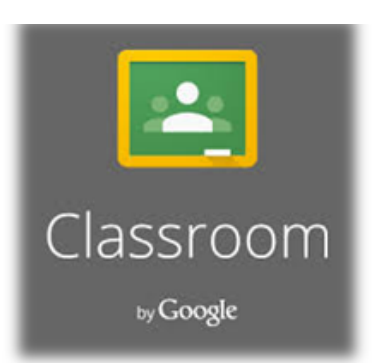

### **GOOGLE CLASSROOM**

*Many teachers are using Google Classroom for Distance Learning. Some teachers are new to the platform and just setting it up. Some teachers need some organizational tips, and some have been using the platform for quite a while. Whatever your stage, you may find some usefull ideas and resources in this presentation..*

#### WHY USING GOOGLE CLASSROOM ?

- *Helps teachers create and collect assignments paperlessly*
- *Includes time-saving features (i.e. make a copy of a Google Document*
- *for each student).*
- *Creates Drive folders for each assignment & student*

#### *Students:*

- *Can keep track of what's due on the Assignments page and begin working with just a click.*
- *Teachers can quickly see who has or hasn't completed the work, and*
	- *provide direct,Real-time feedback and marks from within Classroom.t*

*each plot presents different hydric requirements.*

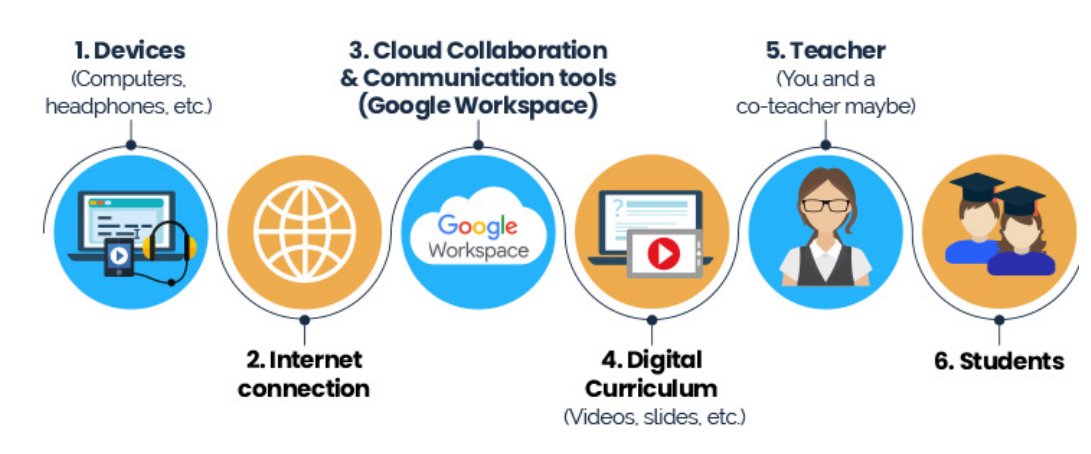

### **COMPONENTS**

*In Google Classroom You can:*

- *create and manage your classroom*
- *design assignments for projects*
- *create quiz test as forms for evaluation*

#### **Manage classroom**

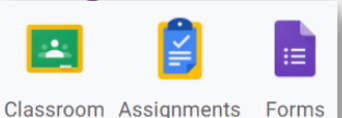

#### *You can also:*

- *collaborate with your students with video conference*
- *post messages and announcements*
- *organize tasks*

#### **Communicate**  $\circledcirc$ Gmail Chat Meet

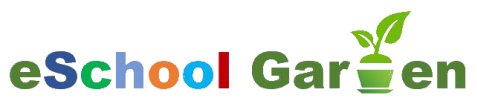

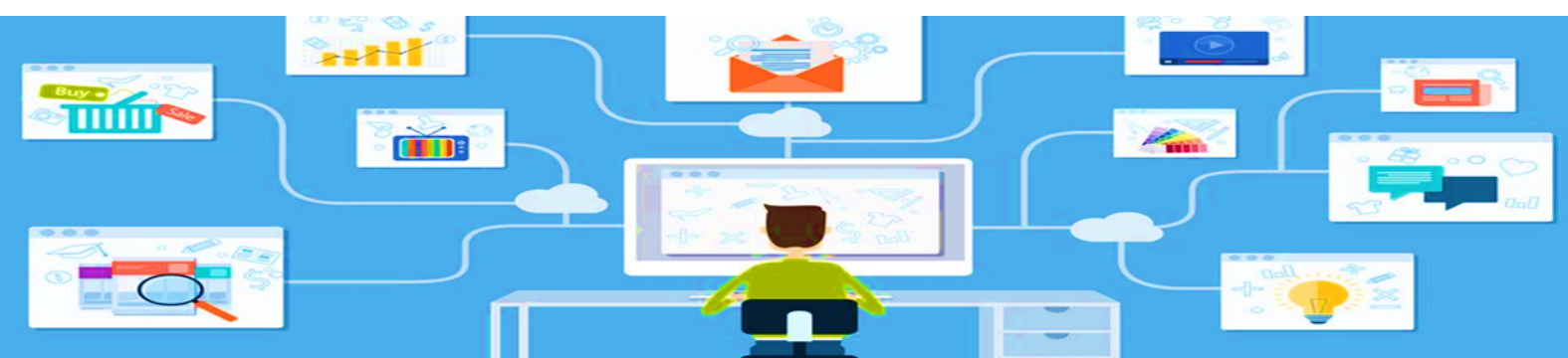

#### FIRST STEPS:

1.Click to go to Google classroom !

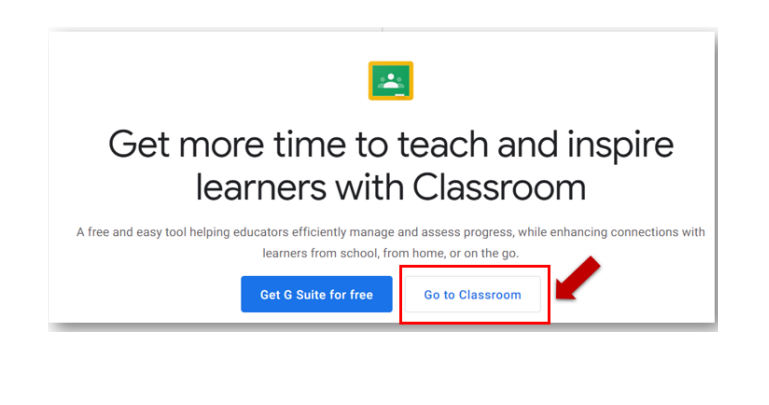

2.To add a new class click on: **+** You must fill in the information for class creation.

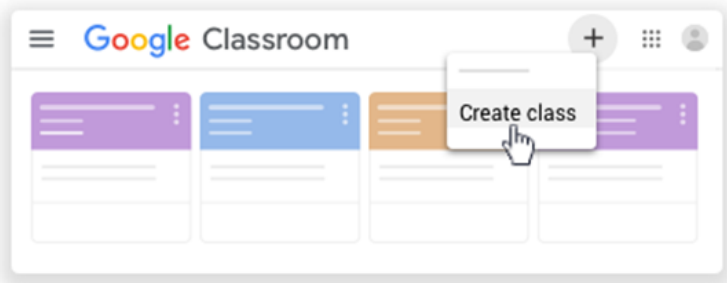

3. Section: (optional): enter a short description, grade level, or class time.

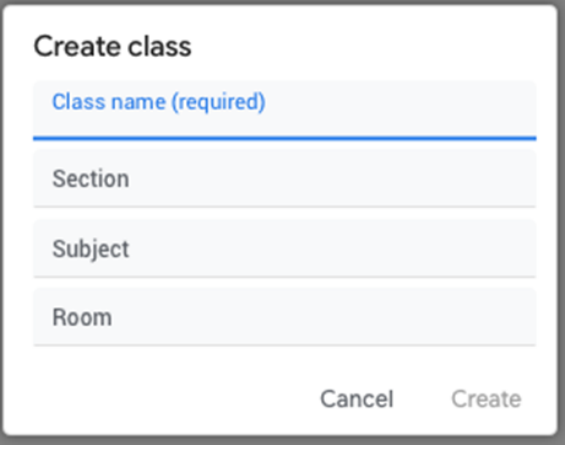

4. Subject: (optional): add a subject

5. Room: (optional): enter the location for the class

6. Click Create.

Your classroom is created, now you have to invite your students to join it!

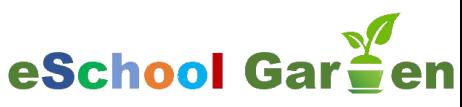

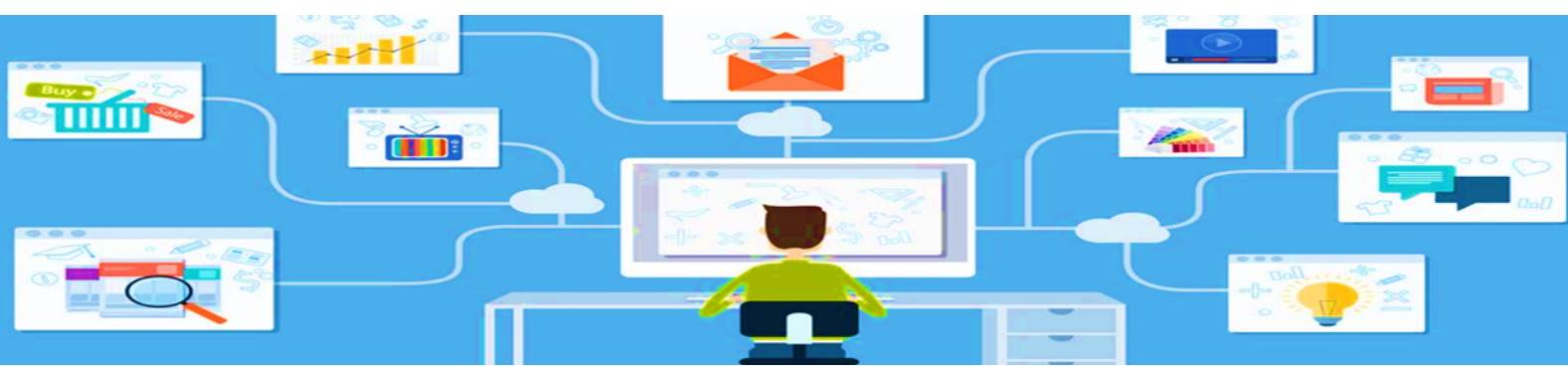

#### INVITE YOUR STUDENTS TO JOIN THE CLASSROOM

*There are 3 ways to have students join to Classroom:*

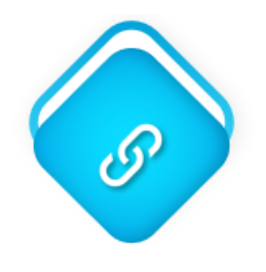

Send an invite link

Students click the link to join the Classroom

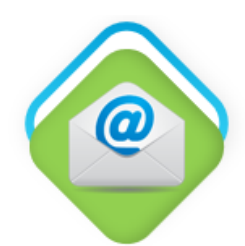

Send an email invite

Students can join from the email or in Classroom.

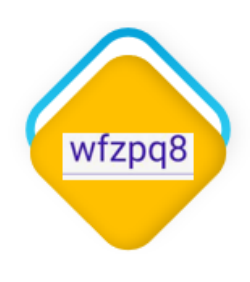

Share a class code

Students enter the code in Classroom

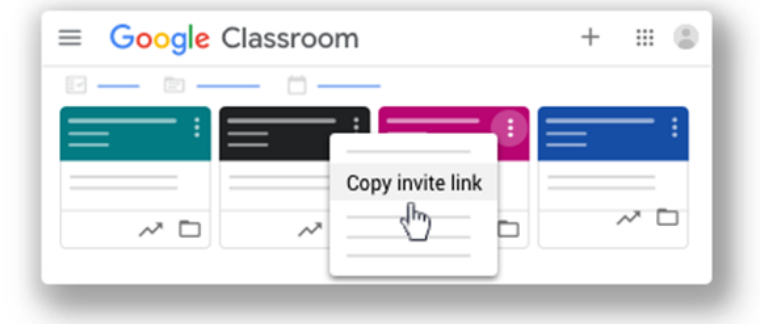

1.Send an invite link—Students click the link to join.

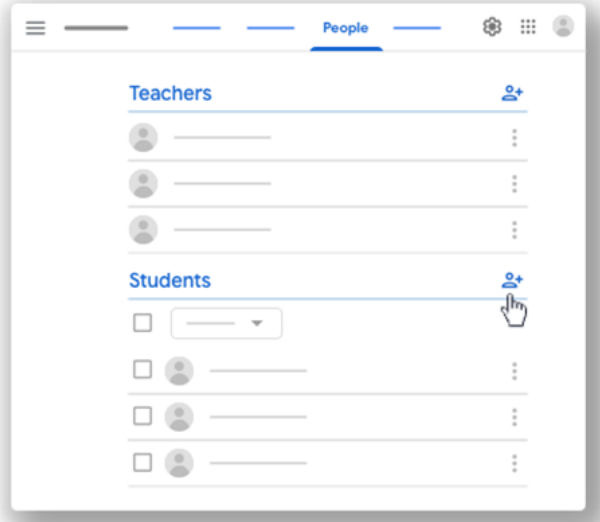

2. Send an email invite—Students join from email or in Classroom.

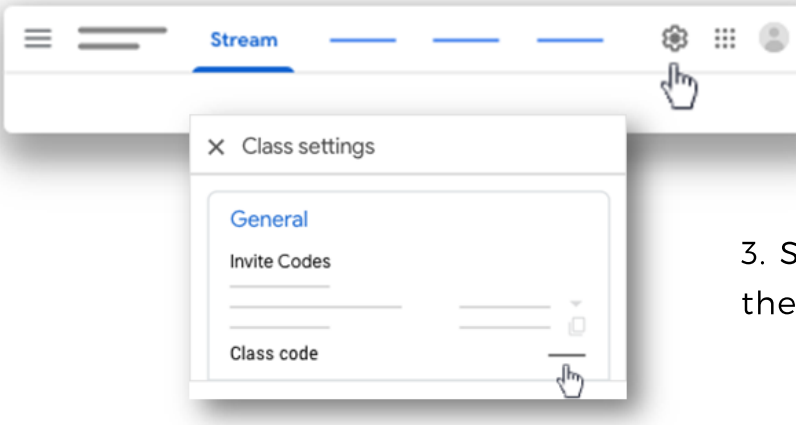

3. Share a class code: Students enter the code in Classroom

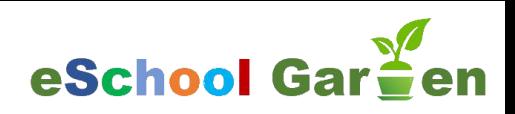

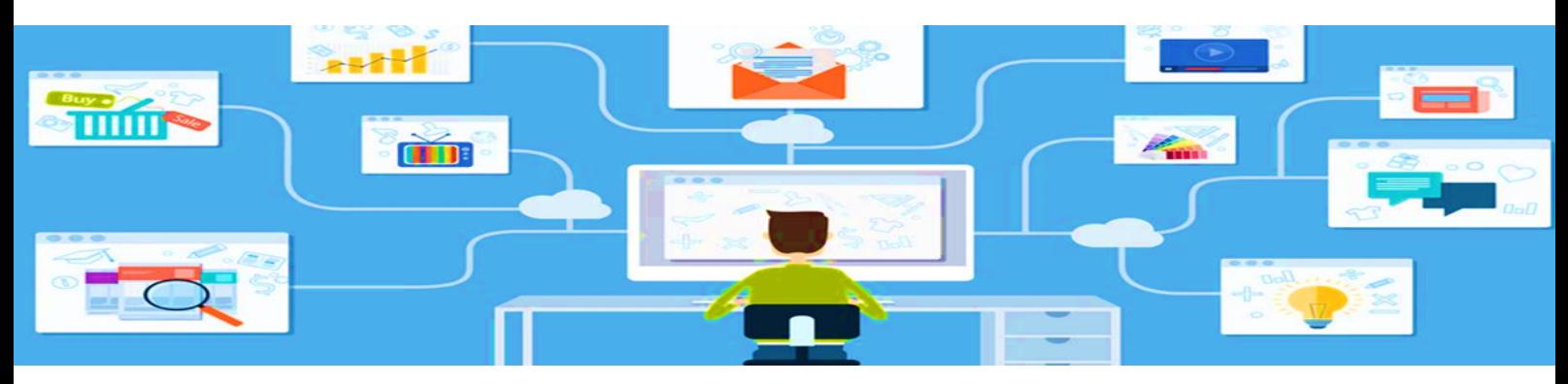

#### START CONFIGURING YOUR CLASSROOM:

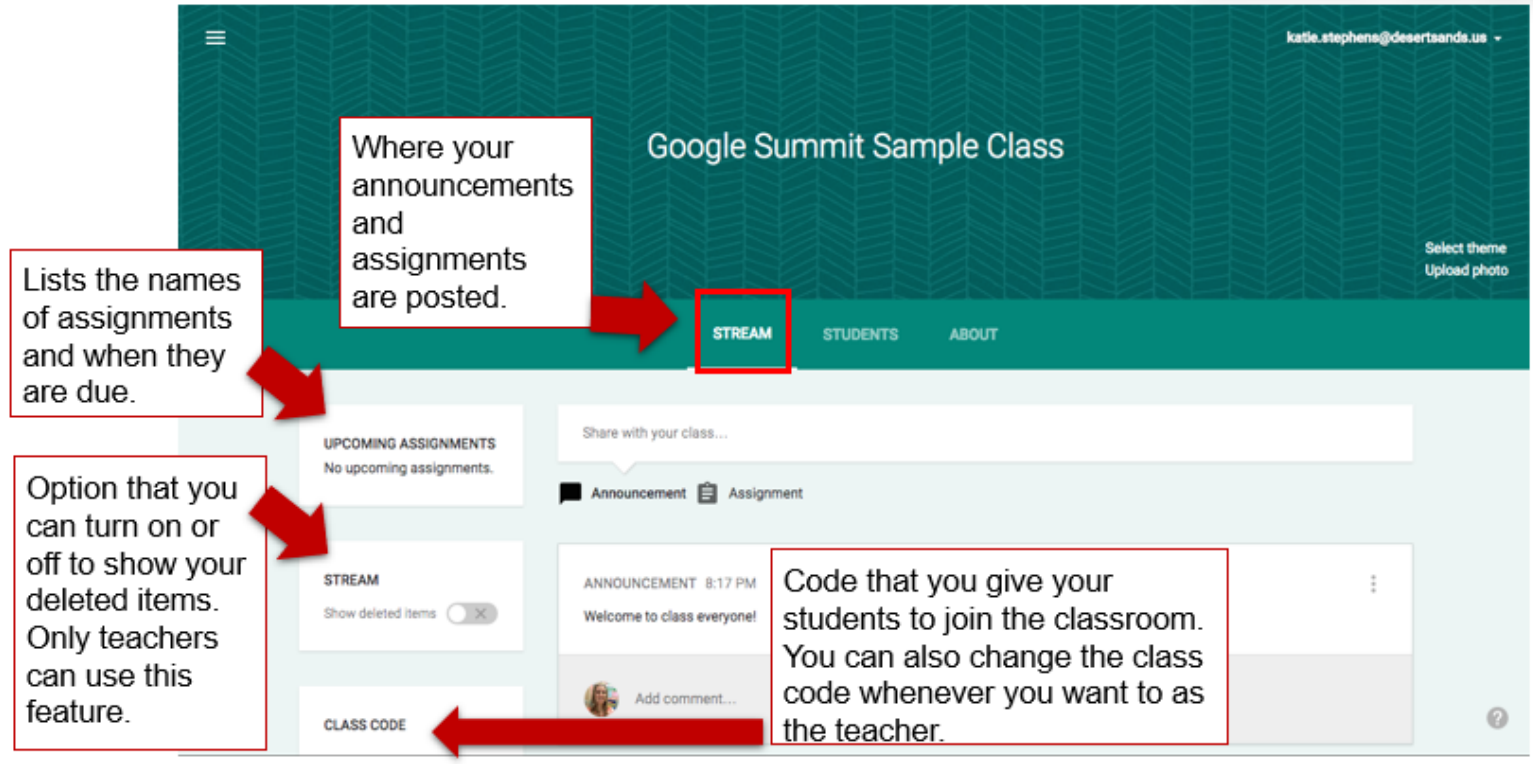

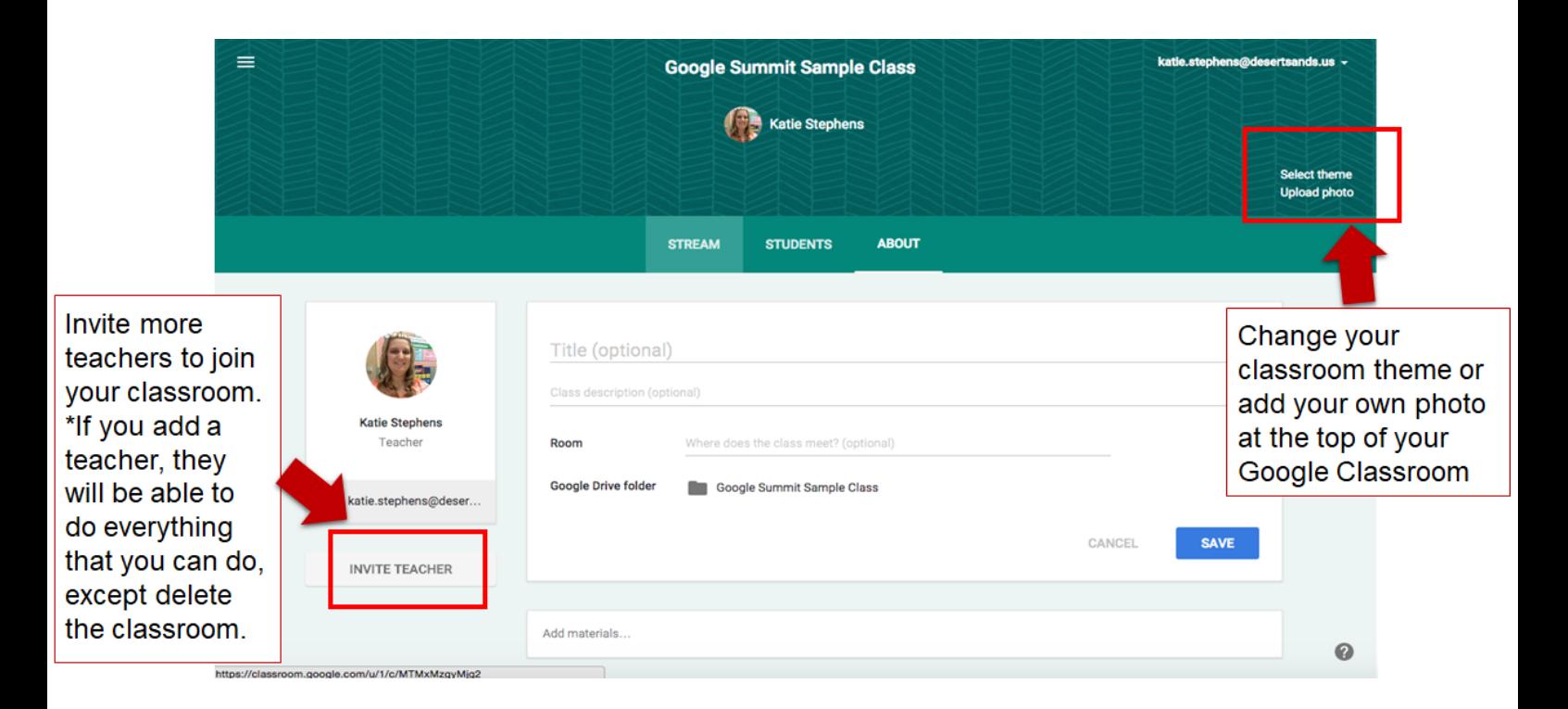

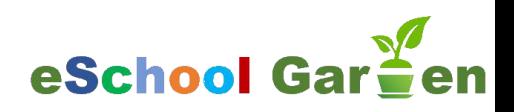

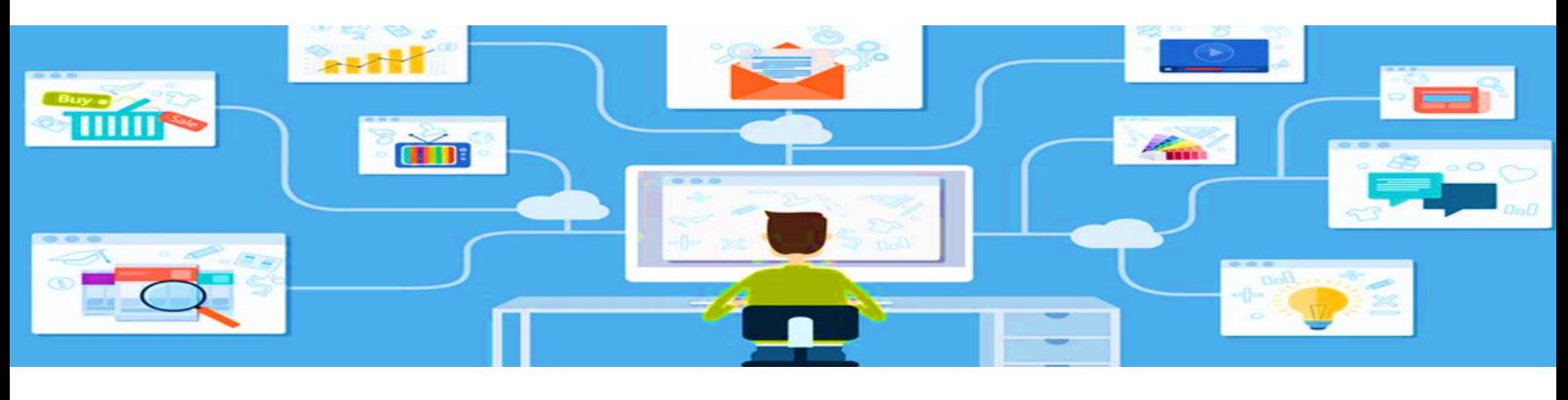

#### CONFIGURE CLASSROOM HOMEPAGE:

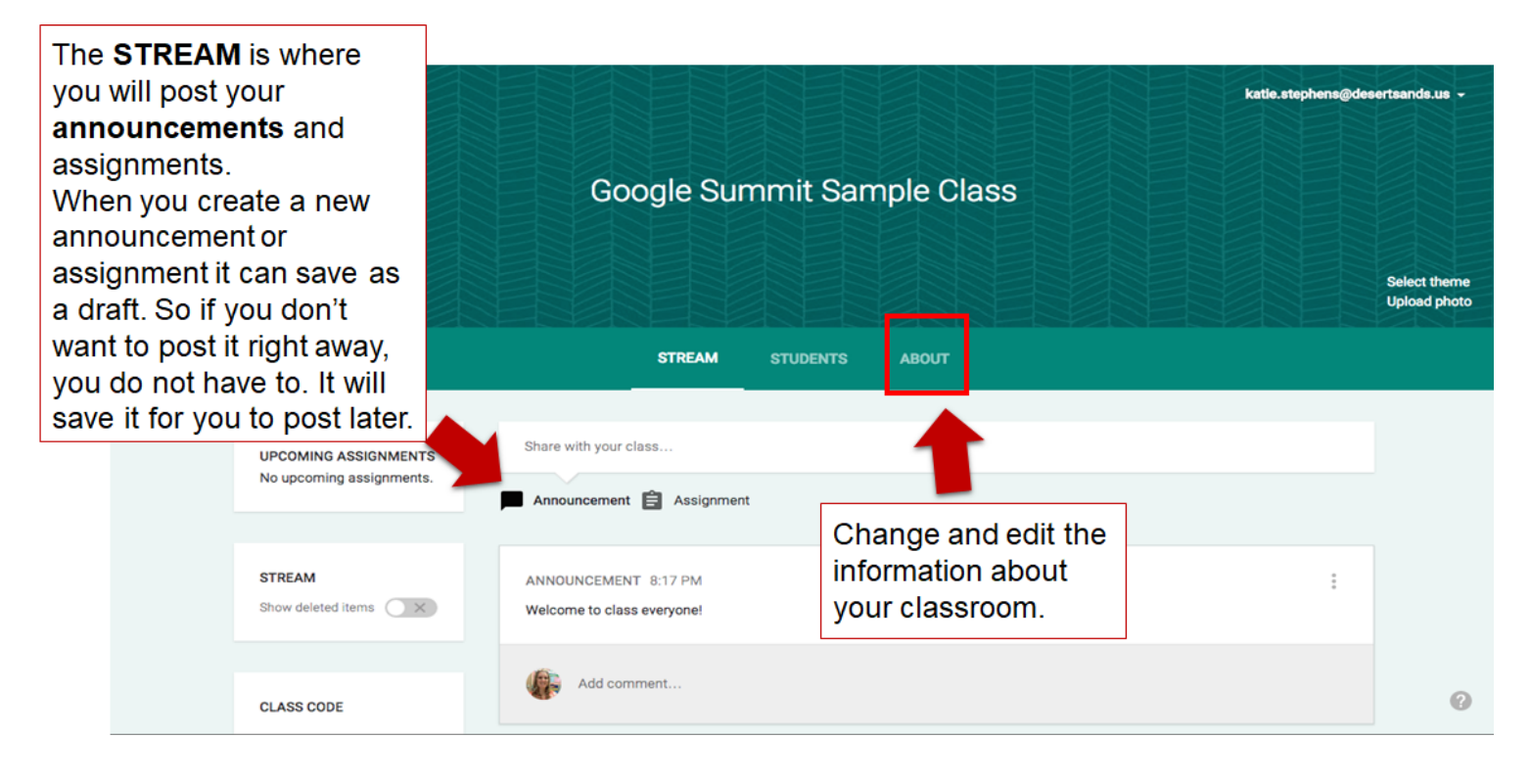

*Teacher can change the students abilities to post and comment in their classroom.*

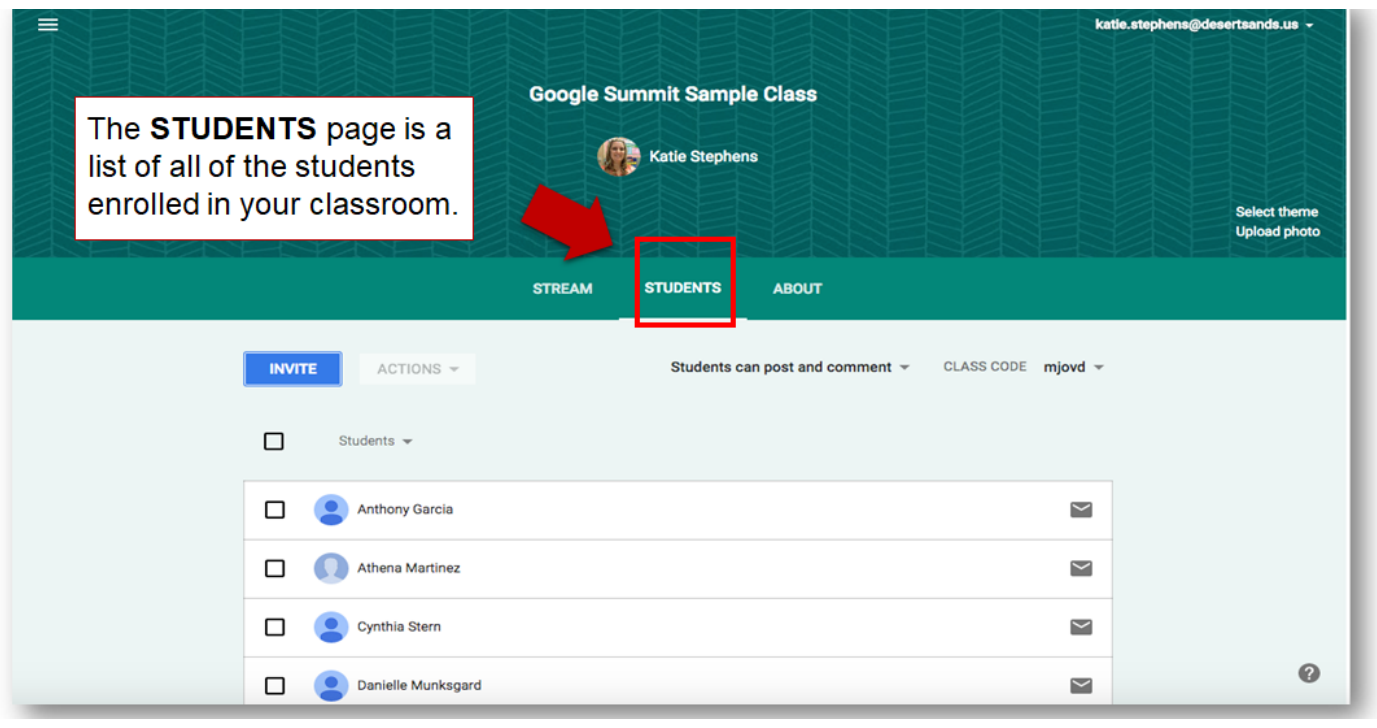

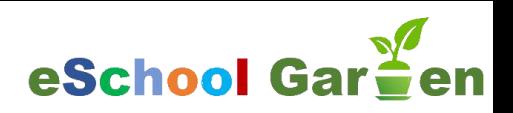

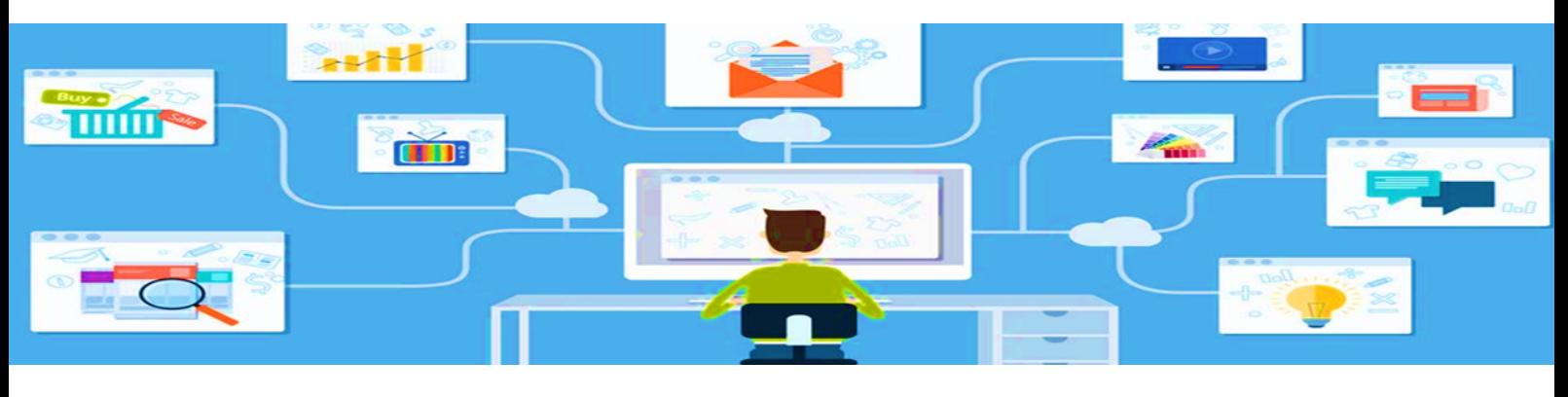

### **WHAT IS AN ANNOUNCEMENT?**

*Google Classroom gives you a place to post your announcements. Unlike a website with one way communication, students can comment back on the announcement.*

*Why using Announcements? to make announcements to your class students can publish their announcements to each other (ie: kudos, questions, concerns, updates) or to teachers virtual Classroom discussions quick Write Prompt to share Links with your students*

#### Google Classroom gives teachers a place to post announcements:

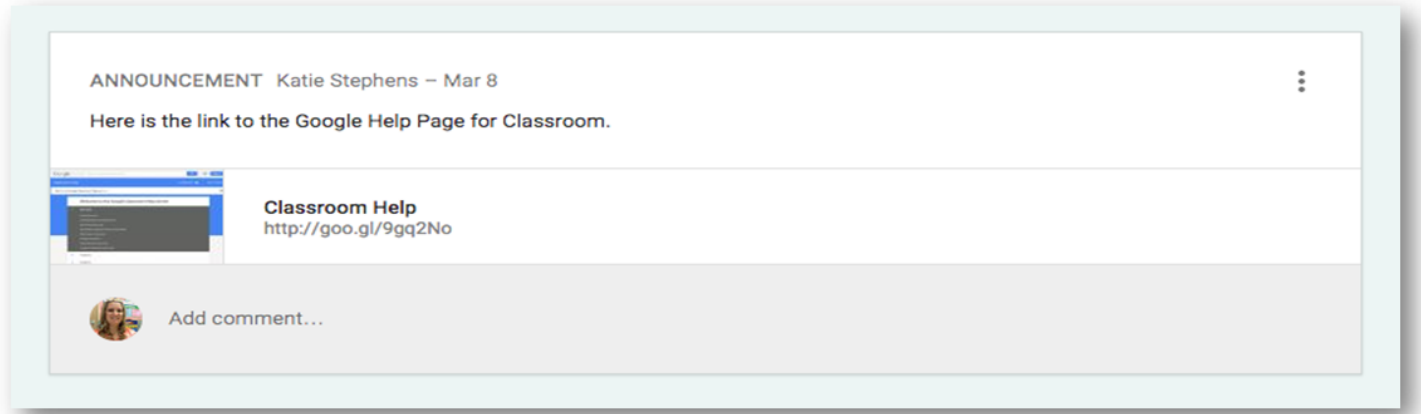

- 1. Click on Announcement
- Type in your announcement into the top box. You can add attachments (a), files 2. from your drive (b), youtube links (c), or links to other sites (d).
- Click on the class that you want to post the announcement. You can post the 3. same announcement to multiple classes at one time.
- 4. Finally, click post.

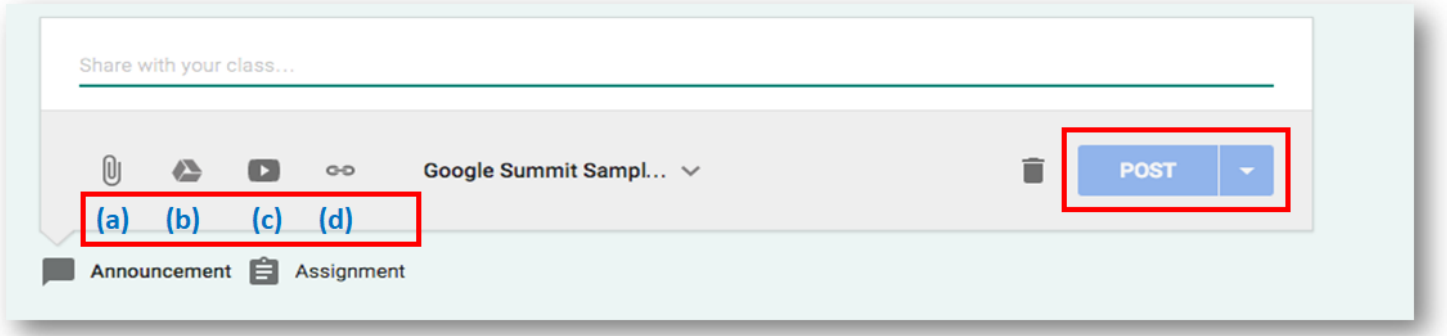

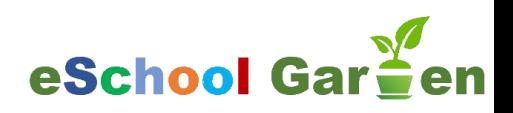

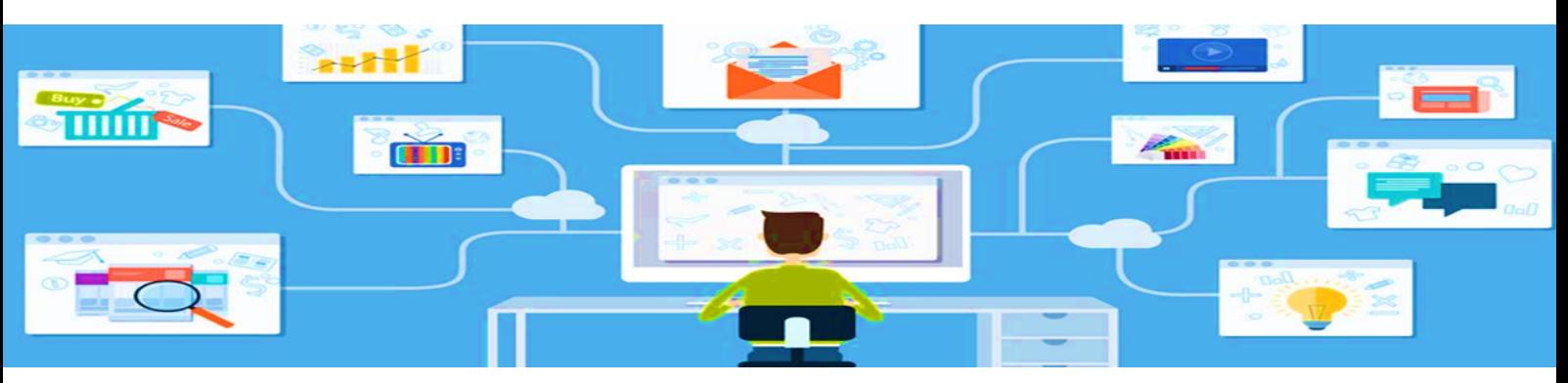

### **WHAT IS AN ASSIGNMENT?**

Once you have the basics structure of your Google Classroom in place, you'll start assigning work to your *students. BEFORE you assign work, consider the structure you want to use to organize all of the assignments. You need to figure out this structure before assigning assignments.*

*Using Google Docs you no longer need to collect and pass out paper. Google Classroom eliminates sharing issues by placing the document in the teacher and the students Google Drive immediately.*

Students simply need to press the "turn in" button within Google Classroom to let the teacher know they are ready to have their work assessed. This is an example of an Assignment: teacher can easily see the *number of students who have completed and have yet to complete the given assignment.*

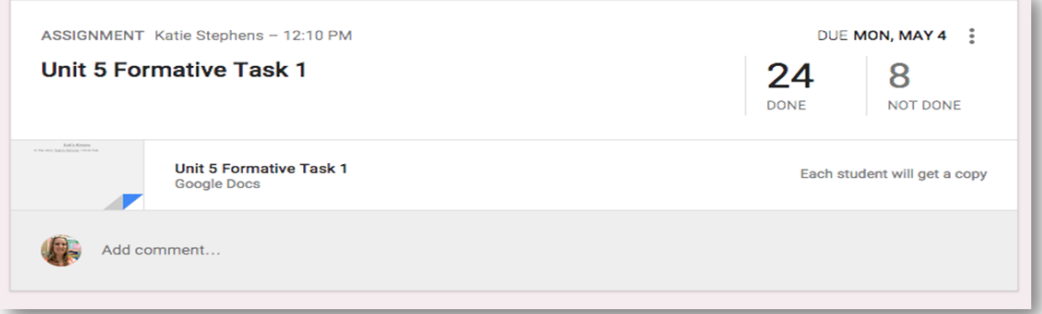

#### *sensor types* Ideas for assignments:

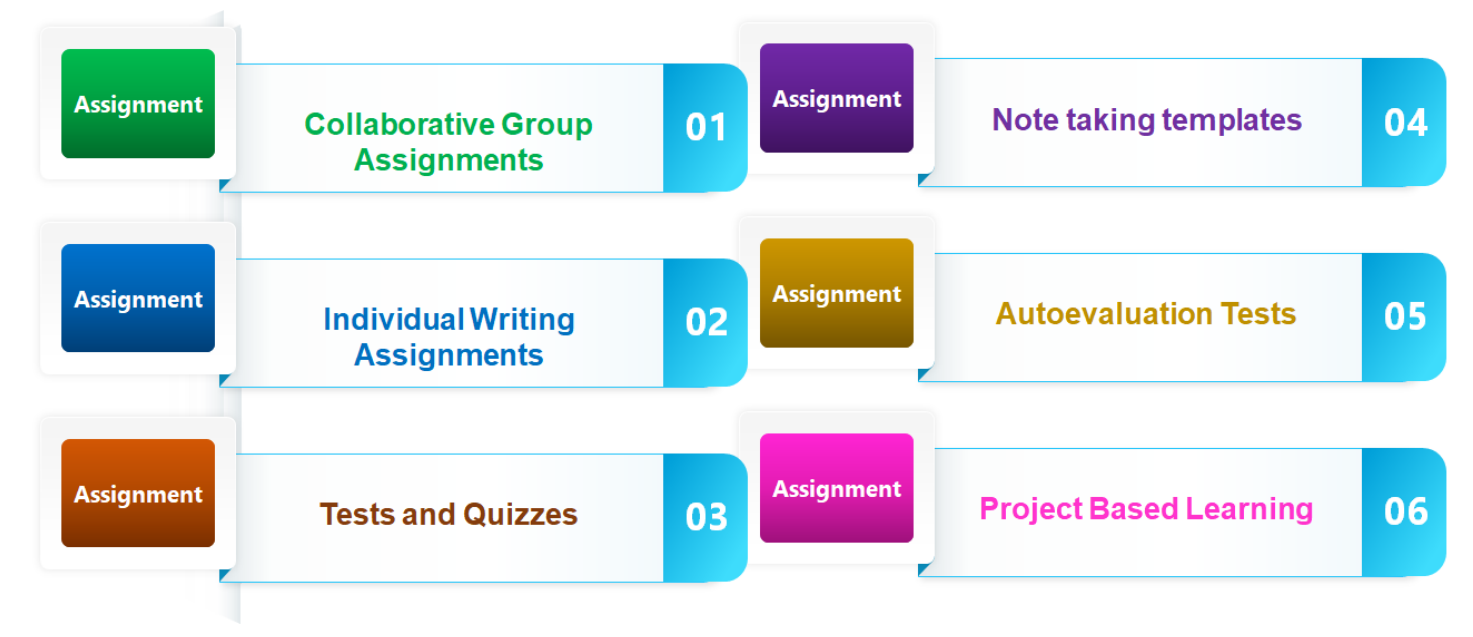

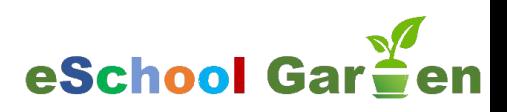

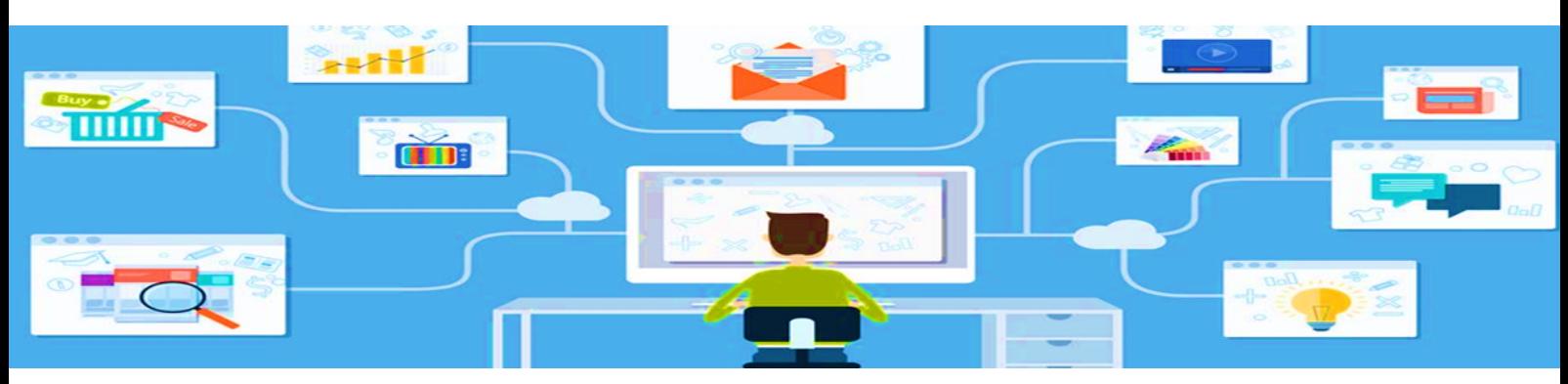

#### HOW TO CREATE AN ASSIGNMENT ?

- 1. Click on Assignment.
- Type in your title into the top box and add a description into the next box 2. below. You can add attachments: a document from your computer (a), file from your Google Drive (b), a YouTube Video (c) , a Link (d).
- 3. Then select the due date.
- 4. Then choose the class that you want to post the assignment, you can post it to more than one classroom at the same time.
- 5. Finally, click ASSIGN.

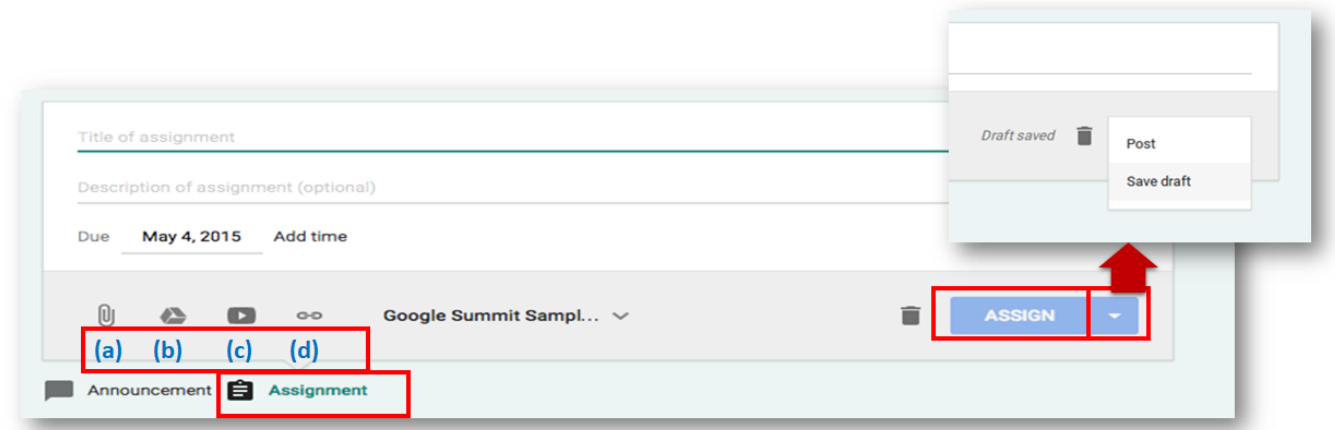

Teachers can select the way students can access the file from Drive:

- 1. Students Can View File
- 2. Students Can Edit File
- 3. Make a copy for each student

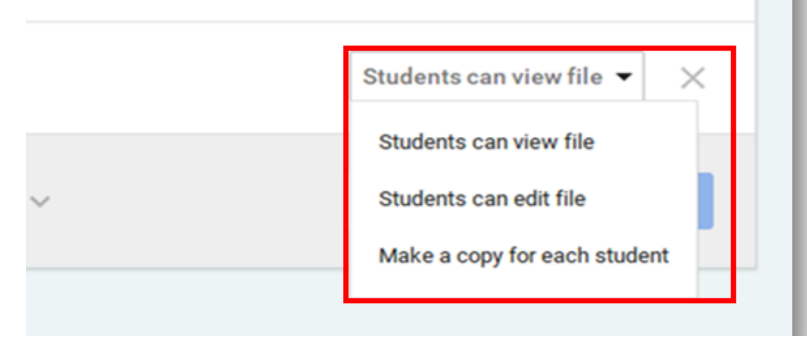

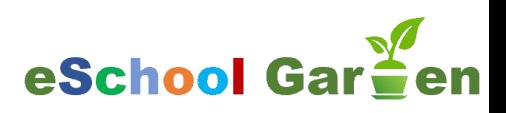

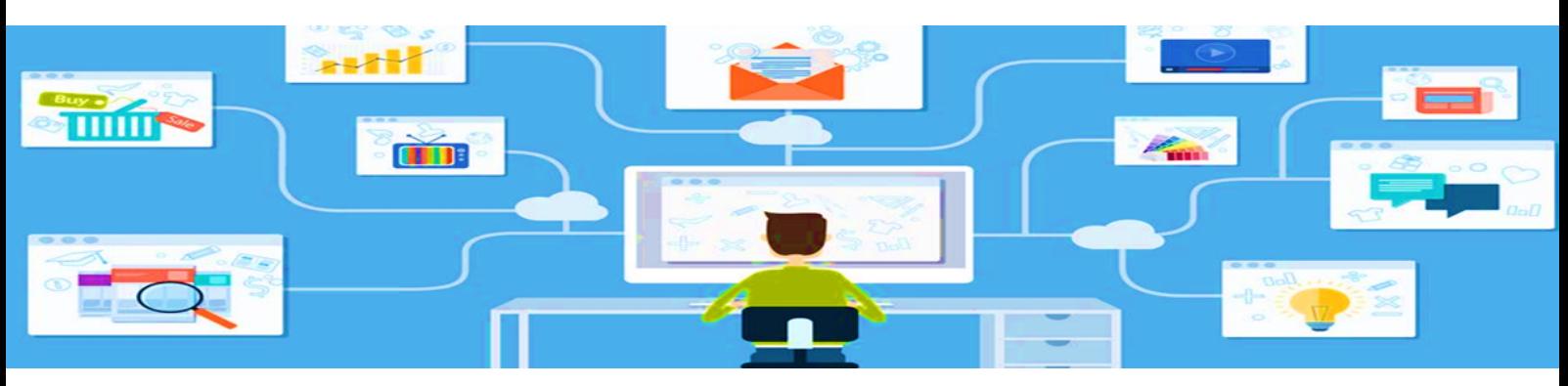

### **TRACKING YOUR STUDENTS PROGRESS**

Teacher can see 2 list of students: those who turned in their assignments and those who didn't turned in. *Teacher can mark the assignments individually.*

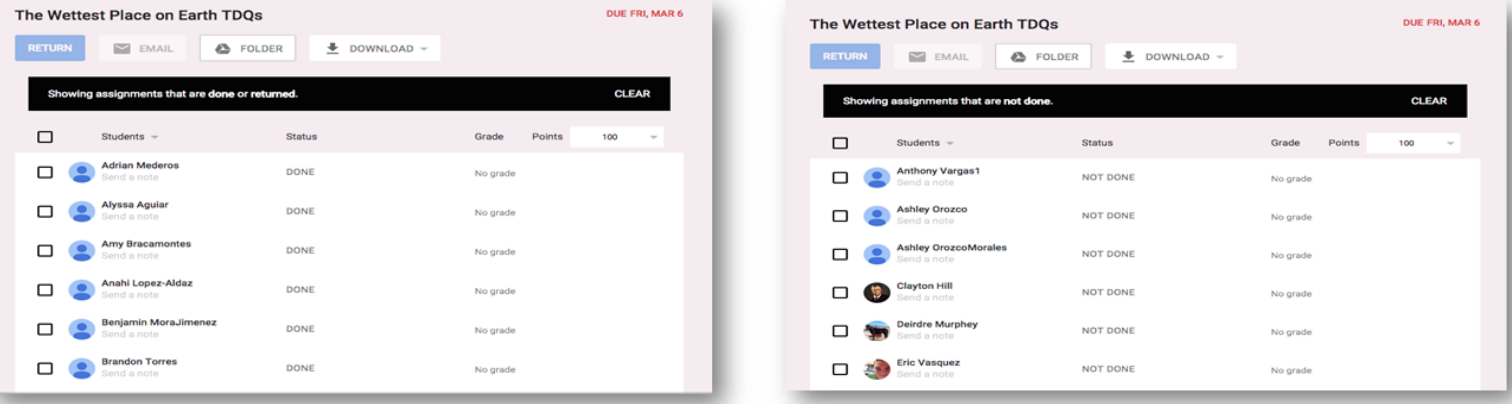

#### GOOGLE CLASSROOM MOBILE APP

*The mobile app allows students to do their work on any device. Students can:*

- *Attach photos to assignments and posts*
- *Attach images, PDFs, and web pages from other apps to their assignments*
- *Work offline on items listed on the to do lists*
- *Get the Mobile App (Google Play Store)*
- *Get Mobile App (iTunes)*

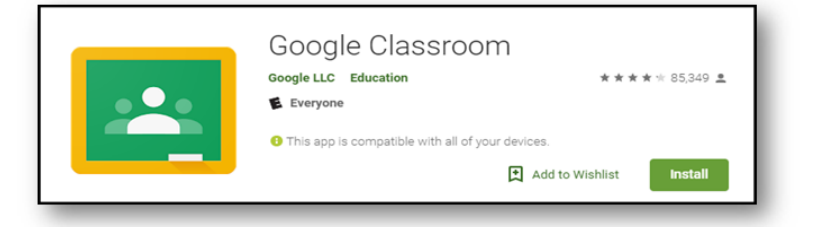

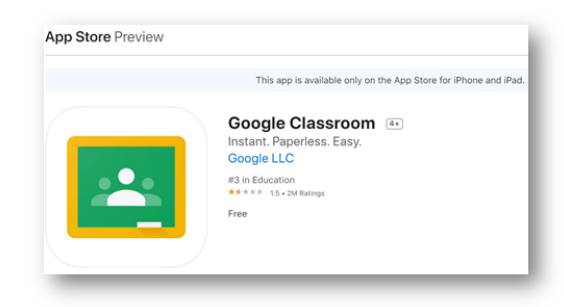

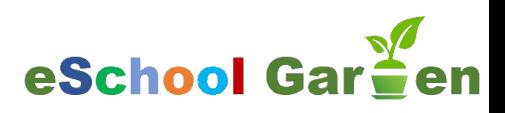

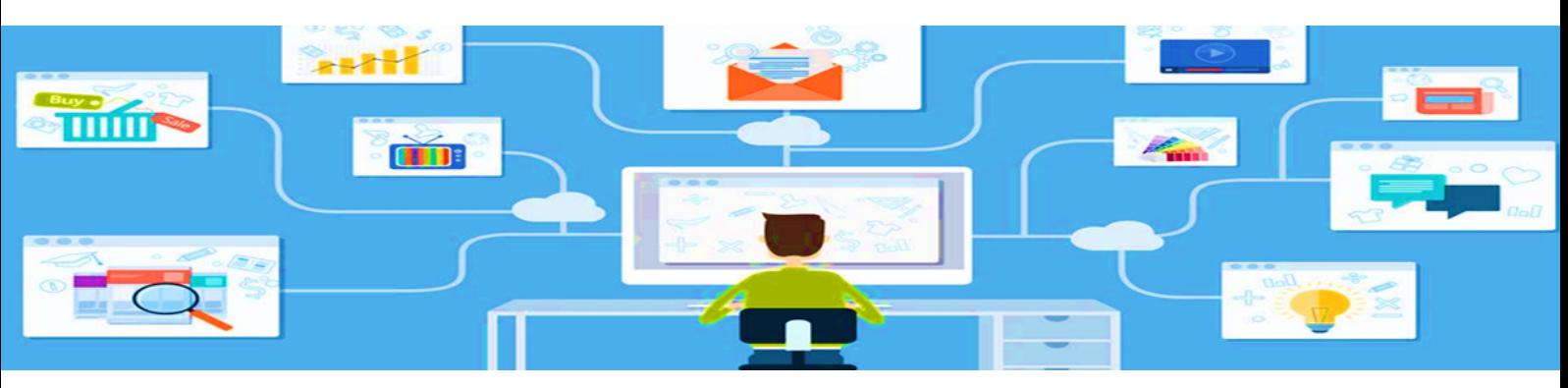

### **USING MEET WITH GOOGLE CLASSROOM**

Meet must be turned on for the teacher in the class. In Classroom, there must created a unique **Meet** link for each class, making it easy for teachers and students to join class video meetings. Only admins or teachers can create the Meet link. Teachers can copy a Meet link and paste it into an assignment, question, or message. To create a Meeting in Classroom :

- 1. Click the class Settings.
- 2. Under General, click Generate Meet link. A Meet link appears for your class. At the top, click save.
- 3. Show or hide a Meet link.

More details on configuring Meet for Classroom: https://support.google.com/edu/classroom/answer/9776888

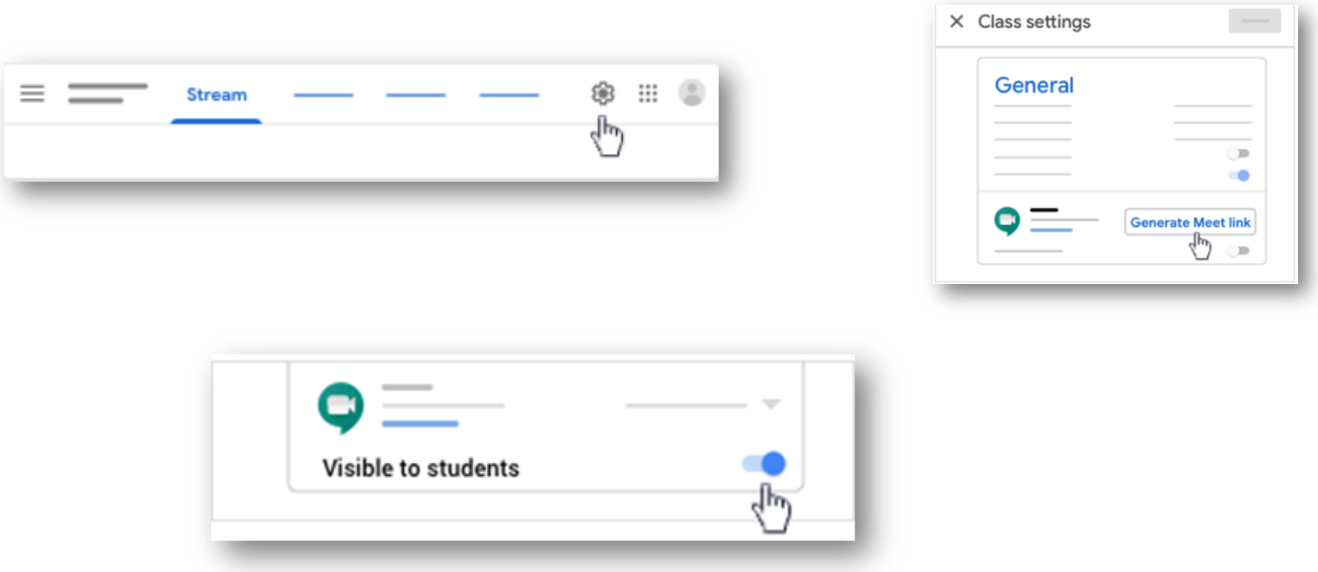

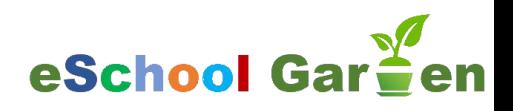

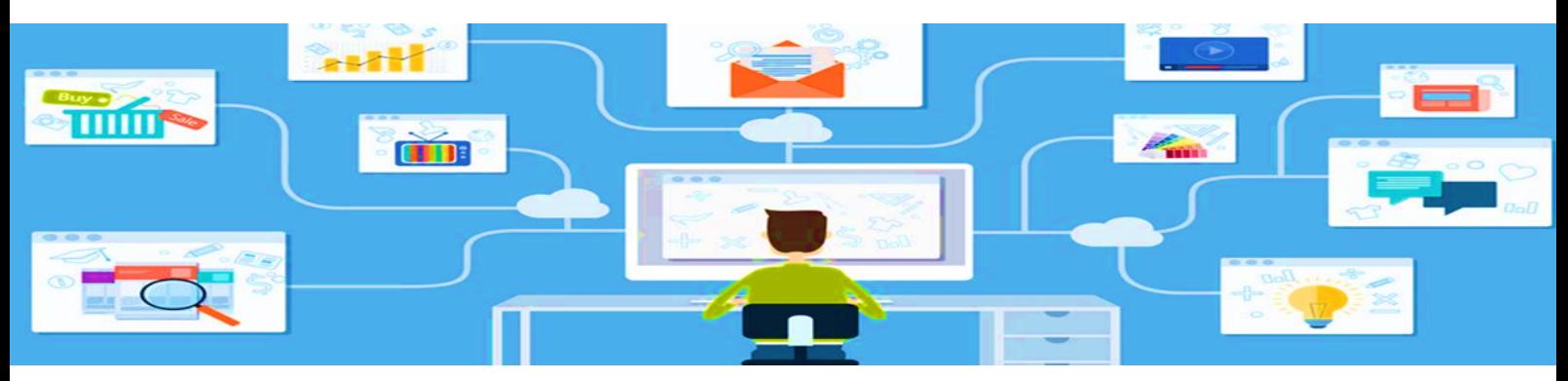

### **TIPS FOR USING GOOGLE CLASSROOM**

*You can get inspired by some ideas of using Google classroom in your teaching activities, in the following resources that could offer scenarios for improving learning and motivating students.*

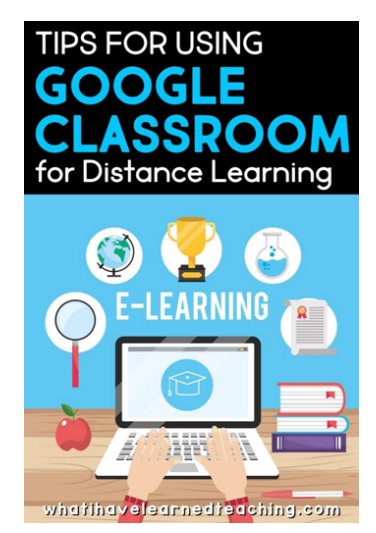

### **CLASSROOM TUTORIALS ON YOUTUBE**

*Click the images to see tutorials on youtube:*

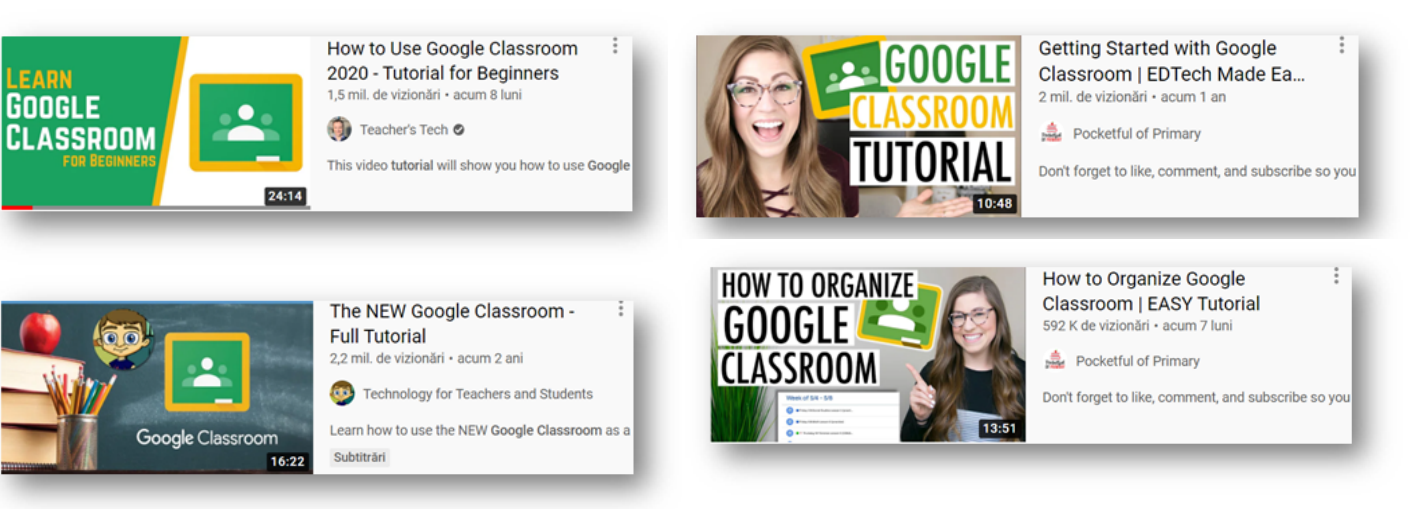

### **GOOGLE CLASSROOM HELP CENTER**

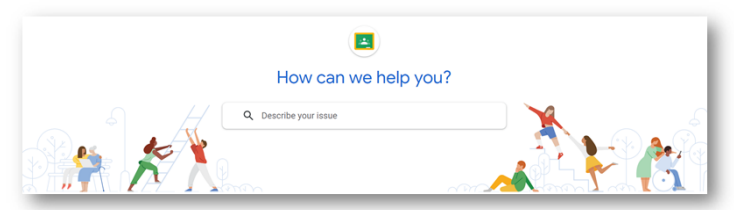

*Practice creation of a google classroom, by watching tutorials on*

*Teachers' Essential Guide to Google [Classroom](https://www.commonsense.org/education/articles/teachers-essential-guide-to-google-classroom)*

*Check and test some [Google](http://edu.google.com/products/classroom/apps) apps that could be useful for your courses*

What is Google Classroom? And how are teachers using it? Learn more about this popular platform and how to use it with students.

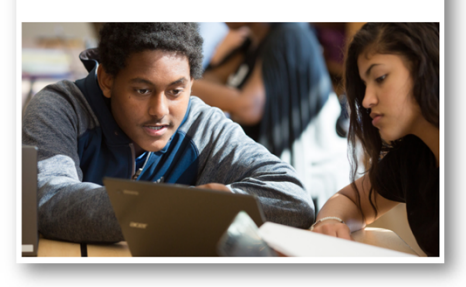